## Решение задания №3 КЕГЭ по информатике с помощью применения фильтров Excel, базы данных

### **Вебинар по теме:**

**«Лучшие практики подготовки к государственной итоговой аттестации на основе анализа результатов оценочных процедур по информатике»**

> **Головкин Дмитрий Николаевич, учитель информатики** МБОУ СОШ №7 имени Н.М. Кузнецова станицы Переправной муниципального образования Мостовский район

Тема: Поиск информации в реляционных базах данных.

#### Что проверяется:

- Знание о технологии хранения, поиска и сортировки информации в реляционных базах данных.
- 3.5.1. Системы управления базами данных. Организация баз данных  $\bullet$
- 2.2. Умение создавать и использовать структуры хранения данных  $\bullet$

#### Что нужно знать:

- реляционные базы данных обычно хранятся в памяти компьютера в виде  $\bullet$ нескольких связанных таблиц
- столбцы таблицы называются полями, а строки записями  $\bullet$
- каждая таблица содержит описание одного типа объектов (человека, бригады,  $\bullet$ самолета) или одного типа связей между объектами (например, связь между автомобилем и его владельцем)
- в каждой таблице есть ключ некоторое значение (это может быть одно поле  $\bullet$ или комбинация полей), которое отличает одну запись от другой; в таблице не может быть двух записей с одинаковыми значениями ключа
- на практике часто используют суррогатные ключи искусственно введенное числовое поле (обычно оно называется идентификатор, ID)  $\bullet$
- таблицы связываются с помощью ключей; чаще всего используется связь 1:N (или 1:∞), когда одной записи в первой таблице может соответствовать много записей во второй таблице, но не наоборот; например:

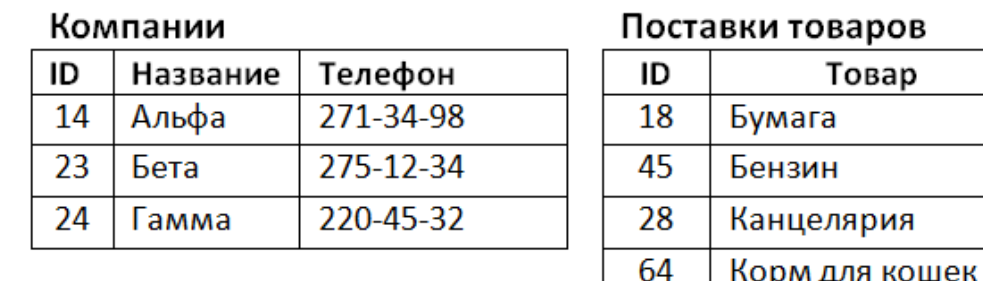

Согласно этой таблице, бумага и канцелярские принадлежности поставляются компанией Бета (ID = 23), бензин – компанией Альфа (ID = 14), а корм для кошек – компанией Гамма (ID = 24).

для решения задач этого типа нужно уметь выполнять сортировку и фильтрацию в электронных таблицах

для выполнения сортировки в Excel выделяем все столбцы таблицы, переходим на вкладку «Данные» и щёлкаем по кнопке «Сортировка»:

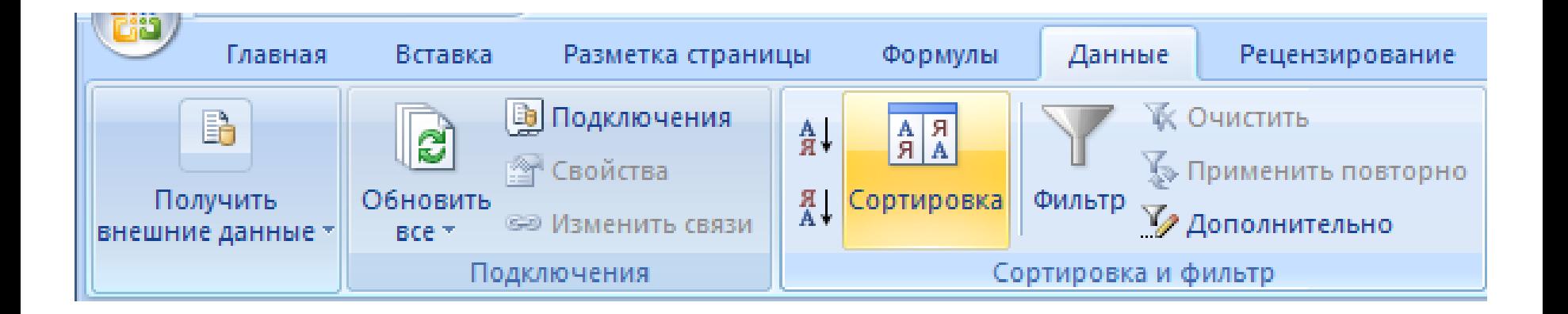

#### Датем в появившемся окне устанавливаем режим сортировки:

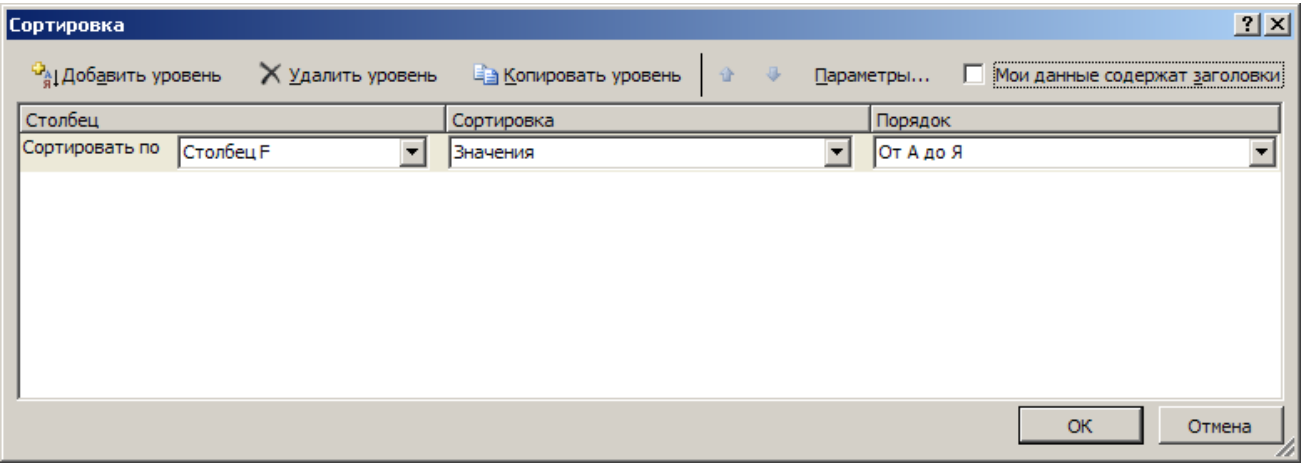

Дильтрация – это отбор записей, соответствующих условию; при этом все записи, не соответствующие условию, скрываются, чтобы снова их увидеть, нужно отключить фильтр

Для выполнения фильтрации в Excel выделяем все столбцы таблицы, переходим на вкладку «Данные» и щёлкаем по кнопке «Фильтр»:

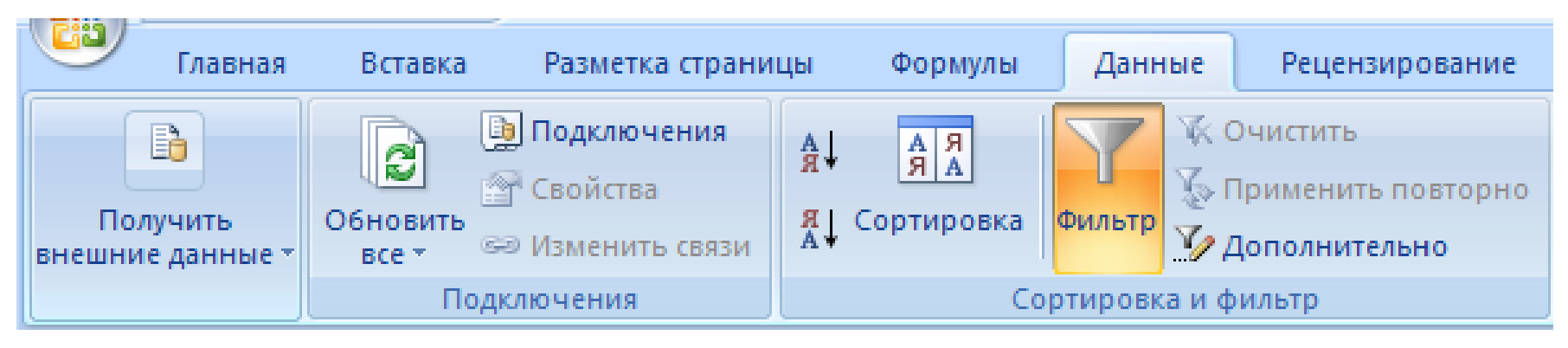

После этого справа от заголовков столбцов появляются стрелки; если нажат на такую стрелку, можно выбрать только некоторые значения; все строки, для которых значения в этом столбце не совпадают ни с одним из выбранных, скрываются:

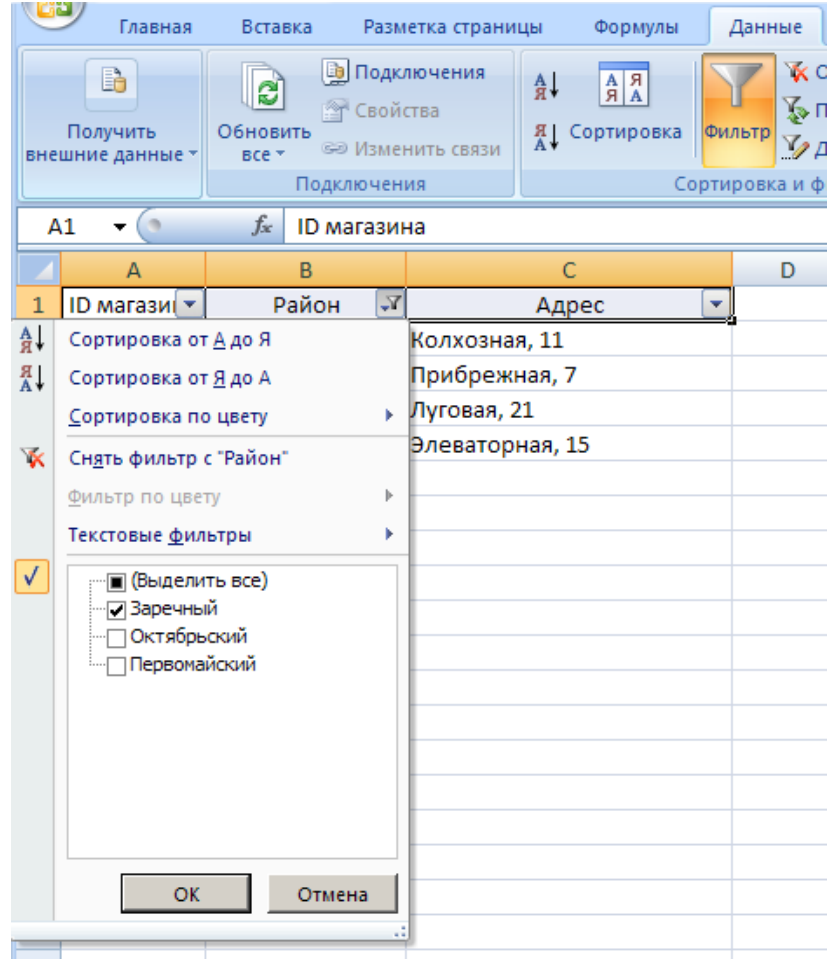

## **Данное задание делится на 2 типа, а они в свою очередь на подтипы:**

- 1. Найти значение поступившего товара (вес или сумму);
- 2. Найти значение проданного товара (вес или сумму);

Ответ на данной задание – число

Задание выполняется с помощью вложенных файлов, представленных на внутреннем носителе компьютера

Некоторые рекомендации к выполнению задания №3 КЕГЭ информатика:

- 1. Делать заметки на черновиках о найденных данных (id магазина, артикул искомого товара, единица измерения товара)
- 2. Обращать внимание на название и разновидности искомого товара (Таблица 2)
- 3. Обращать внимание на единицу измерения товара (сколько кг или грамм в одной упаковке)
- 4. Обращать внимание на вид операции (поступление или продажа) (Таблица 1)
- 5. Предварительно повторить формулы, которые можно использовать в таблице (сумма, умножение, вертикальный подсчет)

## Алгоритм решения задания №3 КЕГЭ по информатике

## Текст задания

Используя информацию из приведённой базы данных, определите общую стоимость продуктов, поставленных за указанный период с макаронной фабрики в магазины Первомайского района.

В ответе запишите целое число — найденную общую стоимость в рублях.

## **Решение.**

Открыв файл, перейдём на лист «Магазин». Воспользуемся стандартными средствами редактора Microsoft Excel, требуется отфильтровать записи в таблице, оставив только записи для магазинов Первомайского района. Для этого включим фильтр. Получаем следующую таблицу:

Перейдём на лист «Товар». В этой таблице, снова воспользовавшись фильтром, найдём артикулы товаров, поставляемых макаронной фабрикой — 24, 25, 26 и 27:

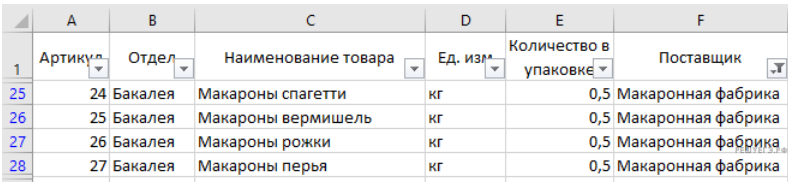

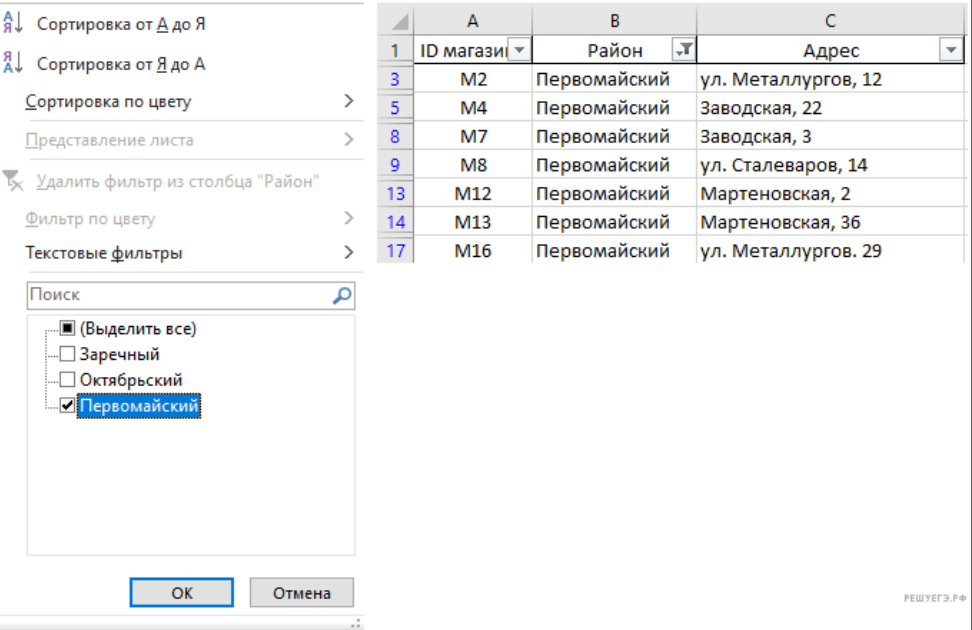

Теперь перейдём на лист «Движение товаров». Снова воспользуемся фильтром по столбцу «ID магазина», чтобы вывести в таблице только те записи, которые относятся к магазинам Первомайского района. В фильтре отметим те ID магазинов, которые были найдены в таблице «Магазин» — M2, M4, M7, М8, М12, М13 и М16. Также применим фильтр к столбцу «Артикул», чтобы оставить только записи о движении товаров по артикулам 24, 25, 26 и 27. Окончательно, оставим только операции типа «Поступление». В результате получим следующую таблицу:

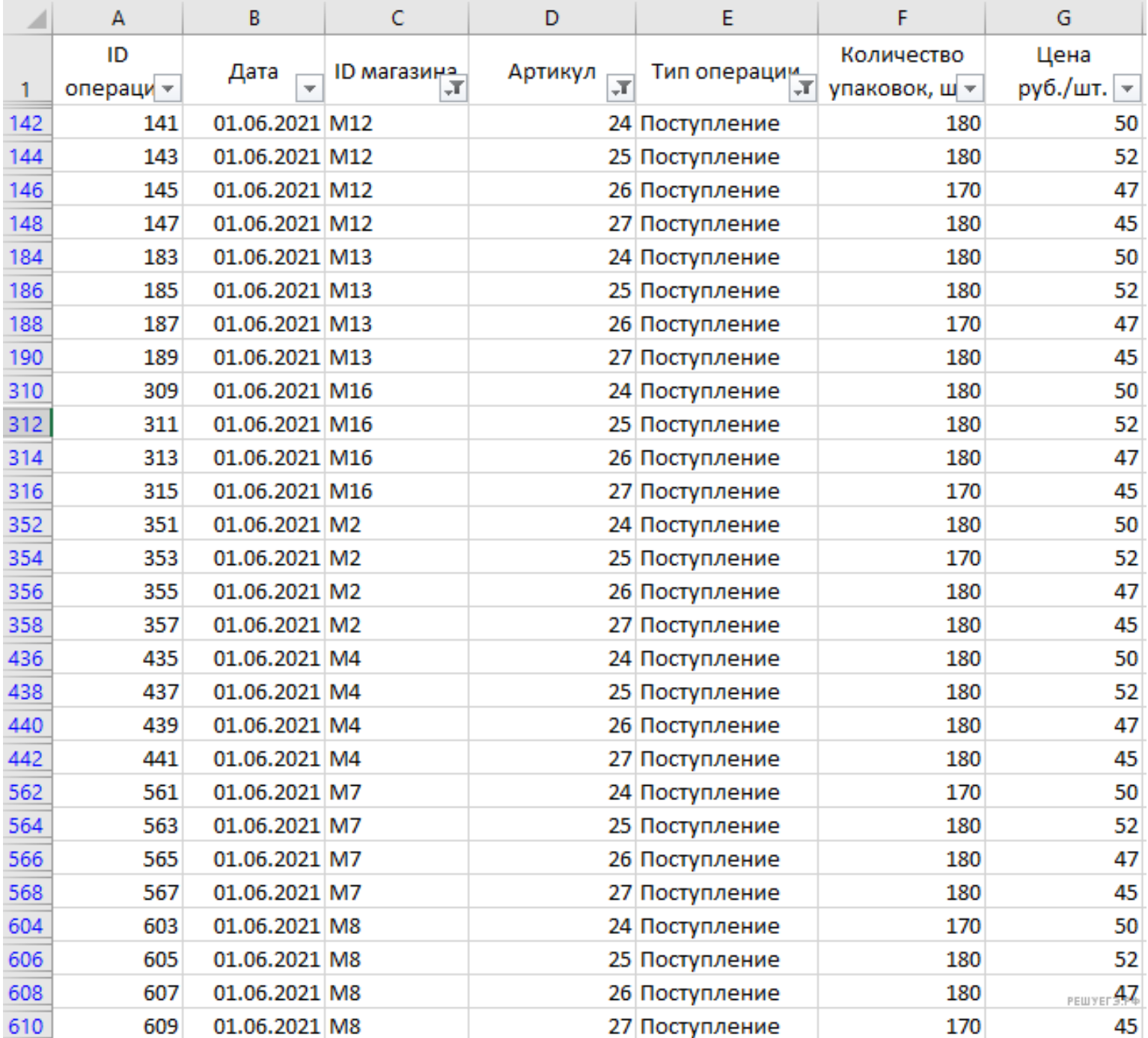

Скопируем полученную таблицу на отдельный лист. В результате получаем следующую таблицу:

Необходимо посчитать общую стоимость продуктов, поставленных с макаронной фабрики. Для этого в каждой строке необходимо умножить количество упаковок на цену. В ячейке H2 запишем формулу **=F2\*G2** и скопируем во все ячейки диапазона H3:H29. В ячейке I2 запишем формулу **=СУММ(H2:H29)** и получим ответ — 241080.

Ответ: 241080

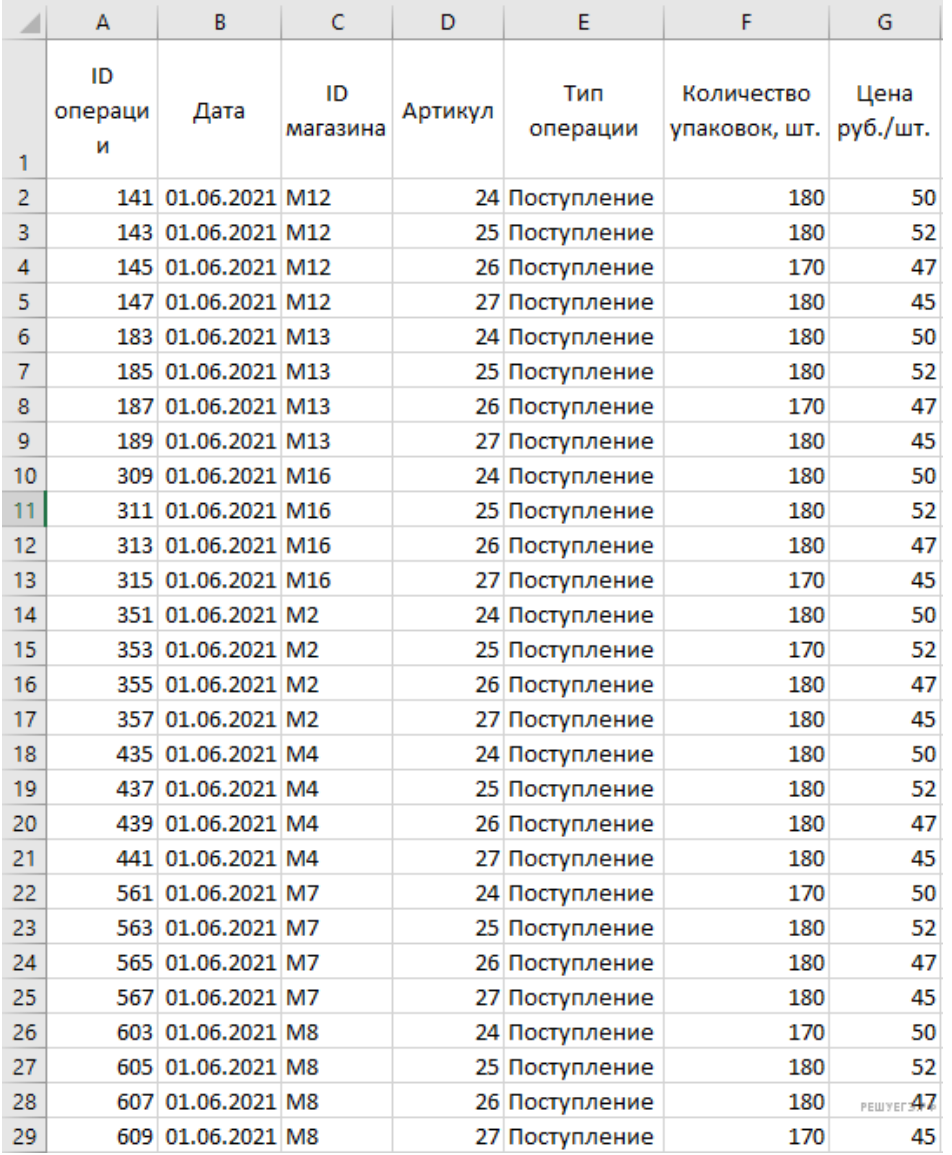

# Спасибо за внимание!